# Microsoft365 Teams: コードでチーム (授業)に参加する

PC はブラウザで、スマホはアプリで利用することを前提にしています。 また、ここでの手順はコードを入力して自分でチーム(授業)に参加する方法です。 (すでに授業の担当教員が学生をメンバーとして追加している場合は必要ありません。) ※以下は 2020 年 5 月現在の画面です。今後 Microsoft の仕様変更により画面が変更される可能性があります。

### 【PC の場合】

まず、ブラウザで Microsoft365(https://www.office.com/)へサインインしてください。 サインインは、本学の発行する各自のメールアドレスとパスワードを入力します。

Microsoft365 ポータル画面から Teams へ

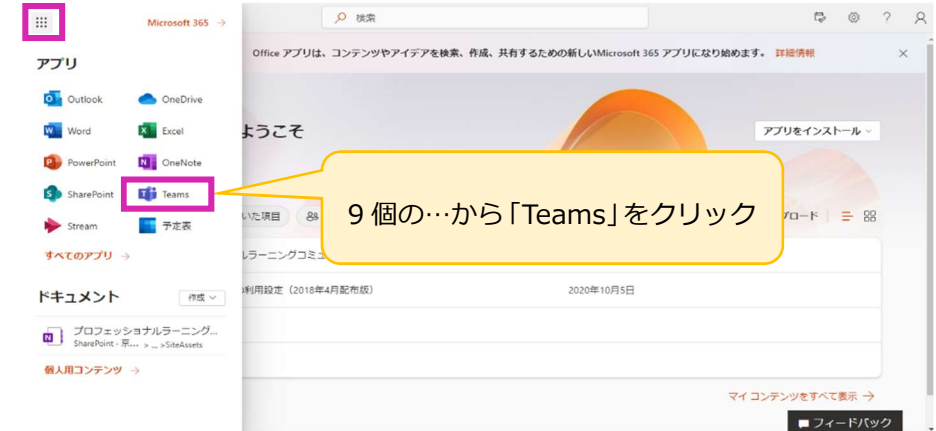

Teams のトップページ >【チームに参加/チームを作成】

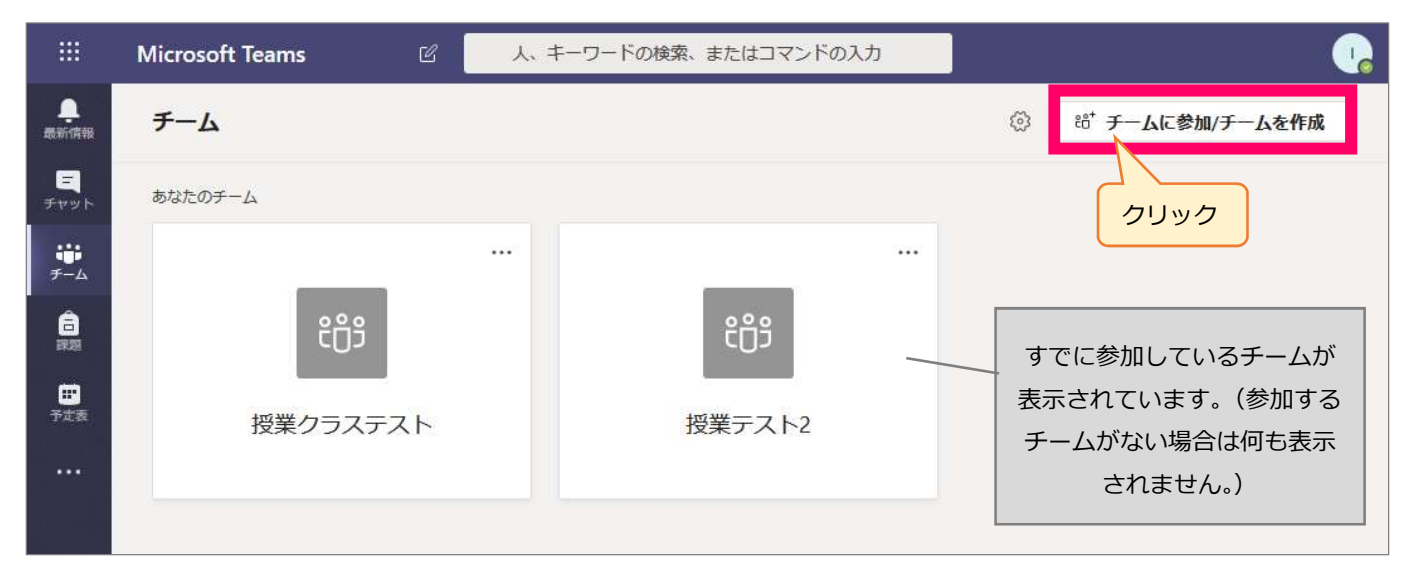

#### 【コードでチームに参加する】からコードを入力

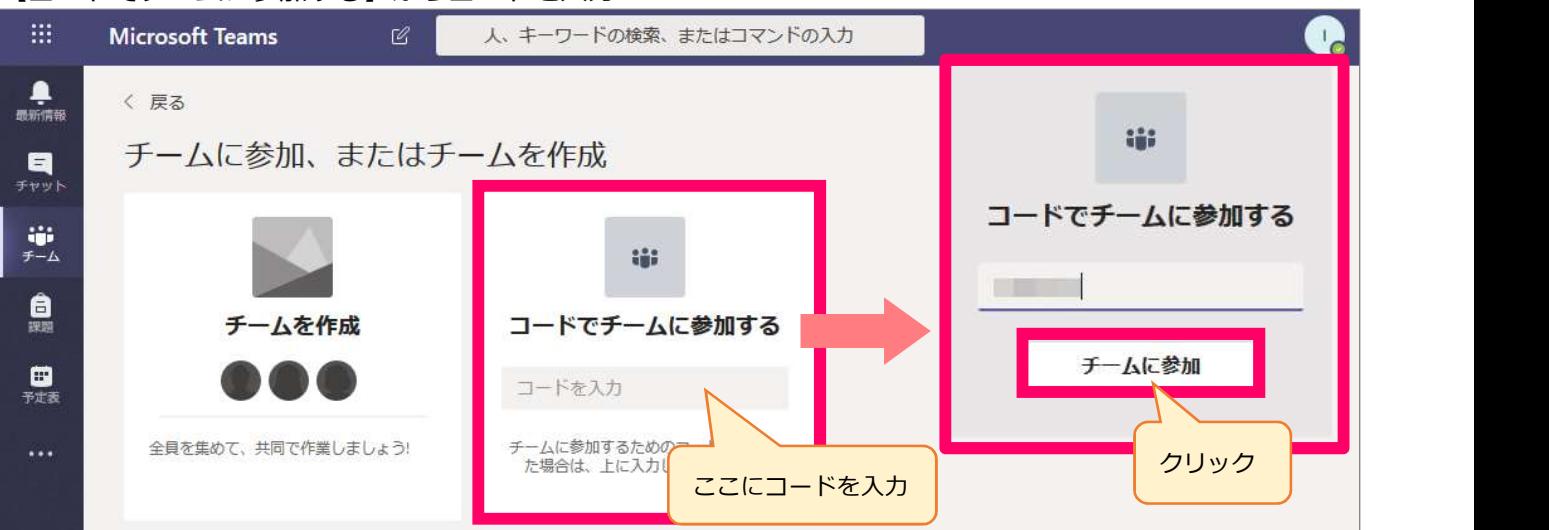

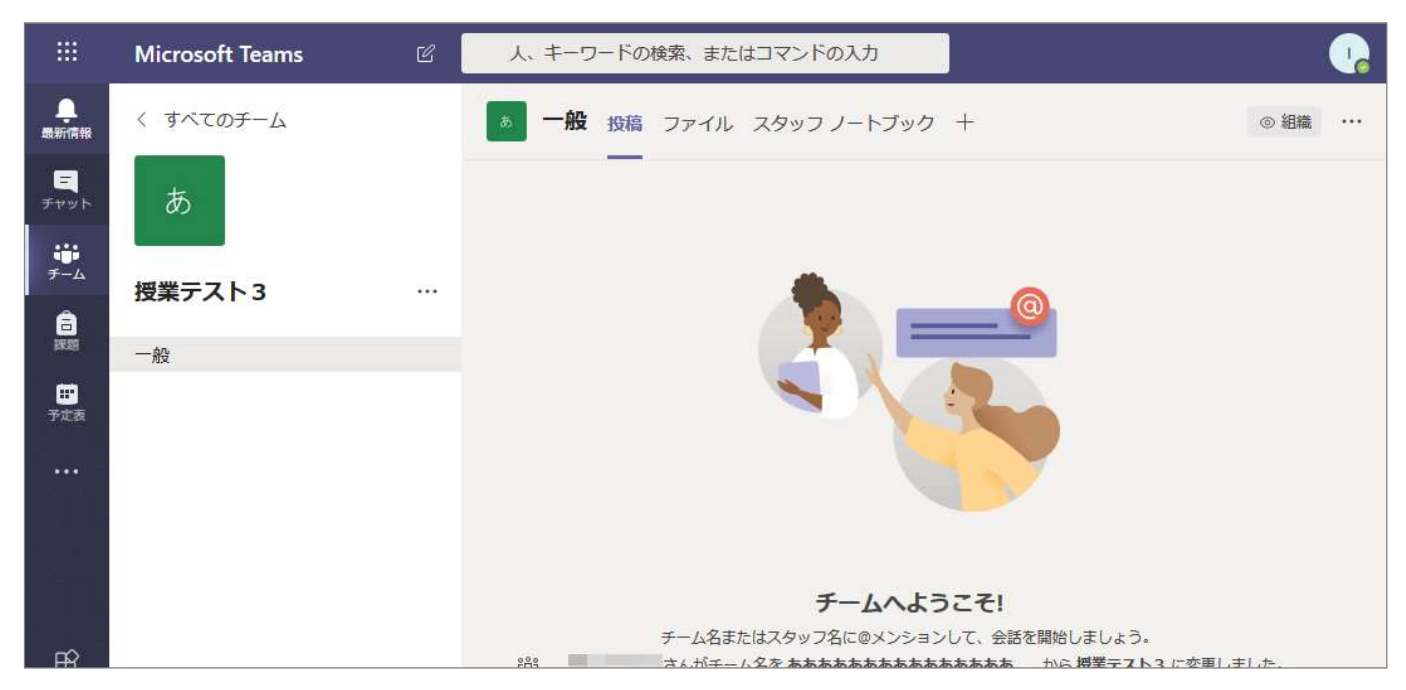

#### ■補足■どこにチーム(授業)があるかわからない場合は、まずトップページへ戻りましょう。

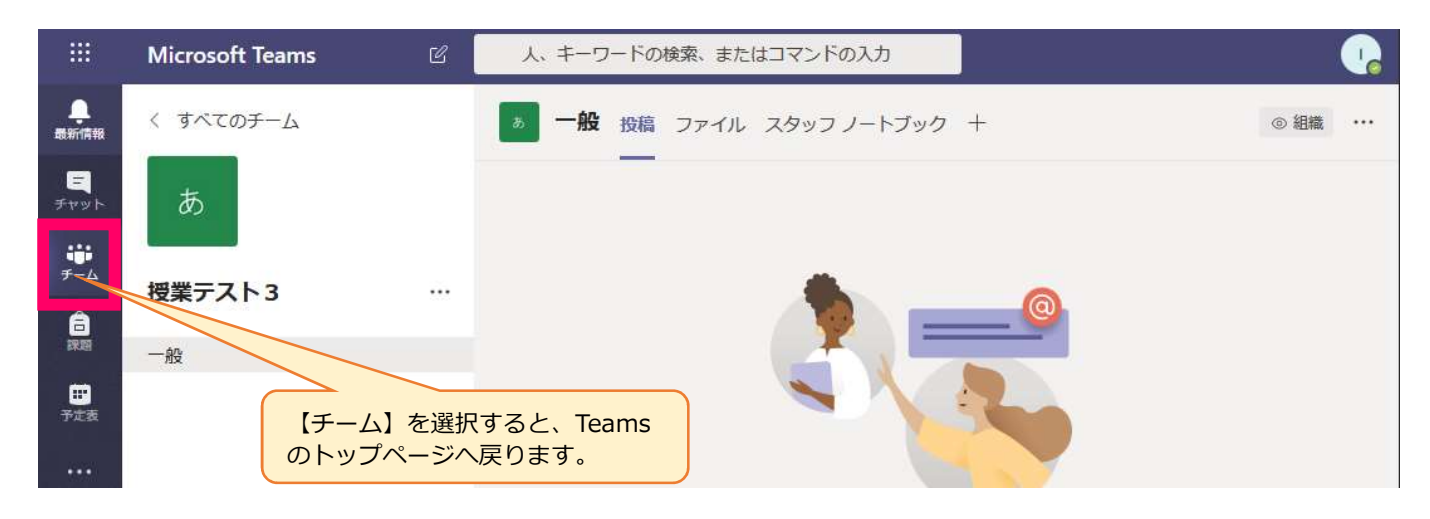

#### Teams のトップページ

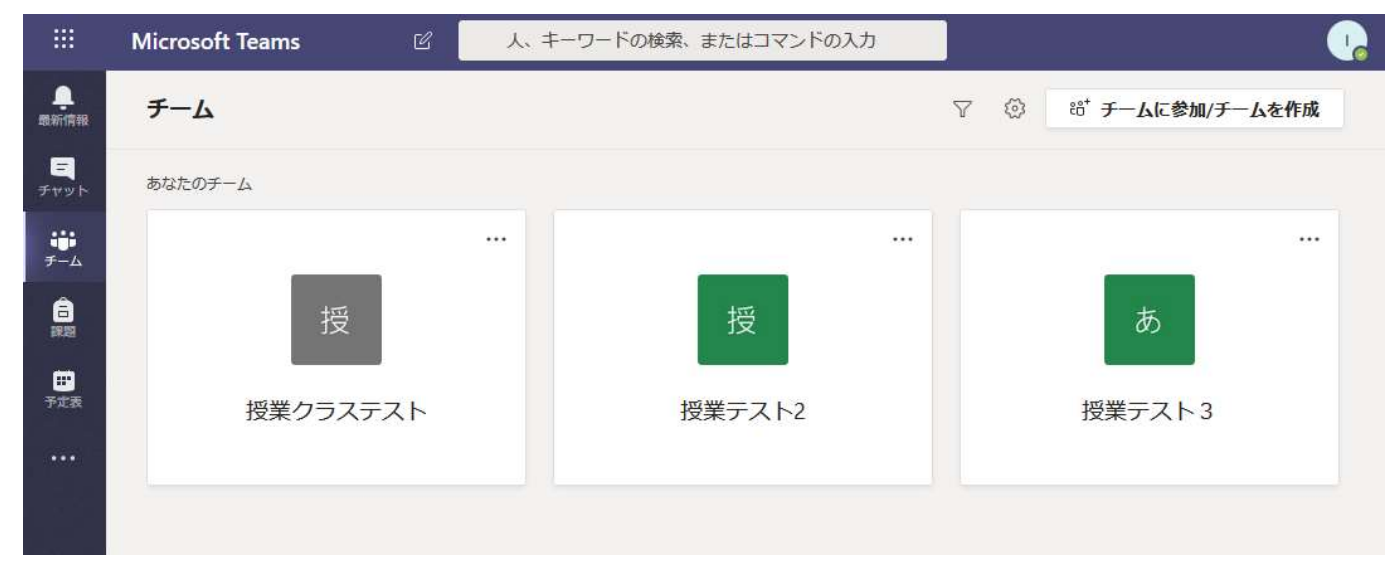

## 【スマホの場合】

まずアプリ「Teams」をインストールしてください。

※iPhone は AppStore アプリ、Android は GoogleStore アプリからダウンロード、インストールします。 Teams アプリを起動後、サインイン画面が出てきたら、本学の発行する各自のメールアドレスとパスワード を入力します。

サインイン後、最初に【最新情報】画面が表示されたら、【チーム】画面に切り替えます。

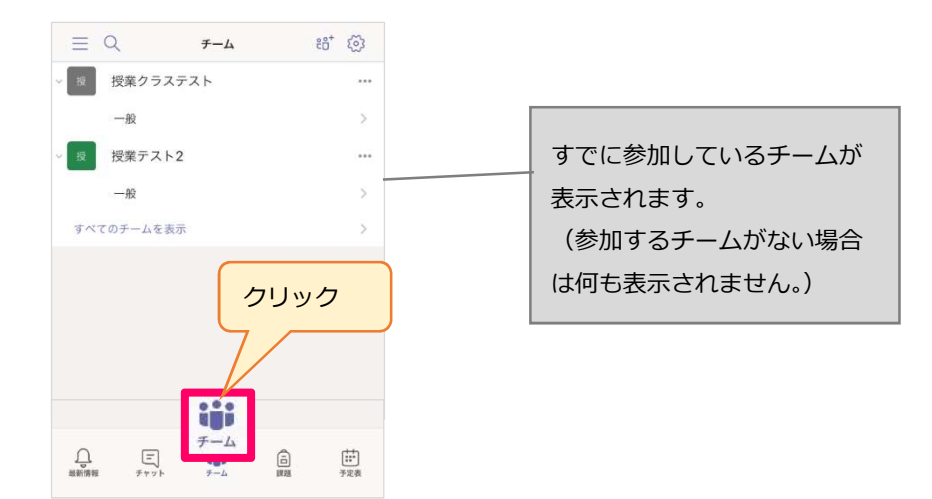

コードを入力してチーム(授業)に参加します。

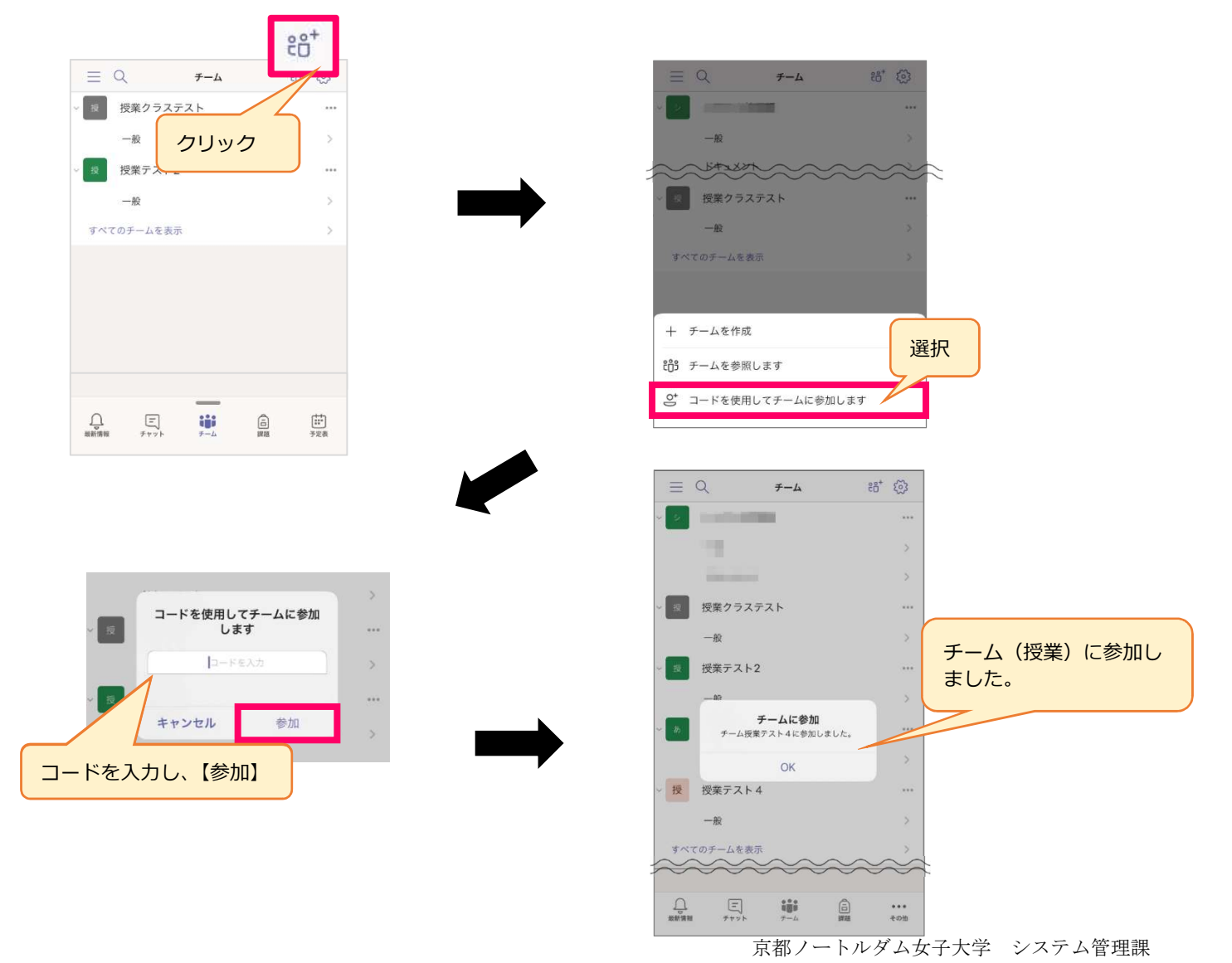